# USING **BATCH SHIPPING** WITH POWERSENDER

# USER GUIDE

Multi-shipment transactions made simple with PACK & SEND

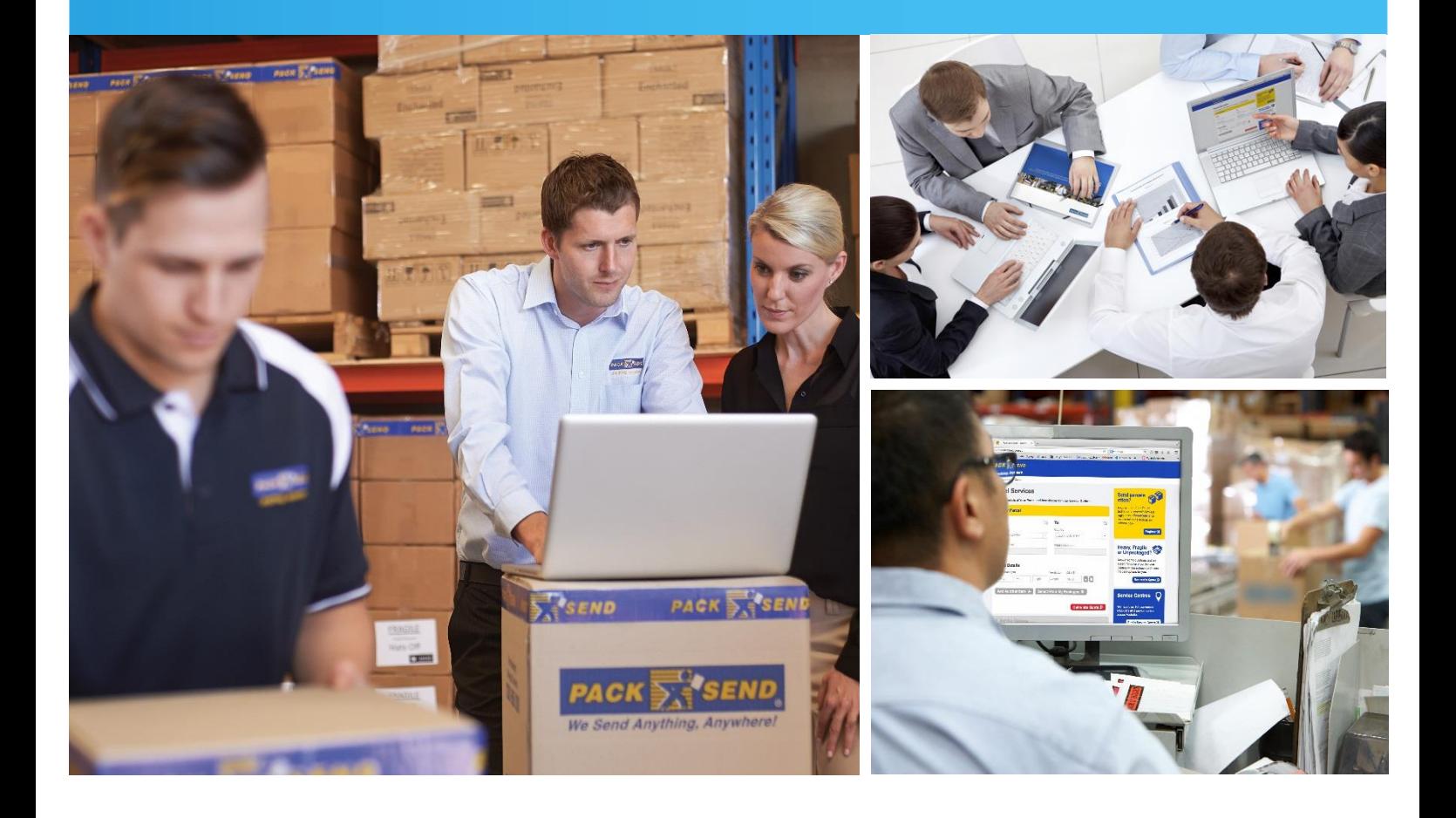

[online.packsend.com.au/Registration](https://online.packsend.com.au/Registration)

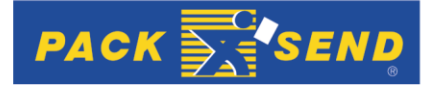

# TABLE OF **CONTENTS**

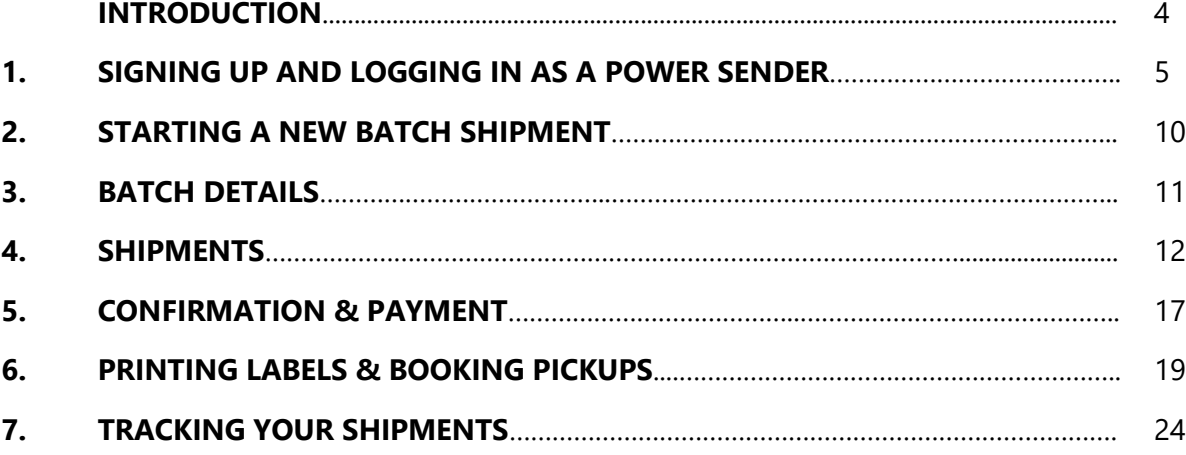

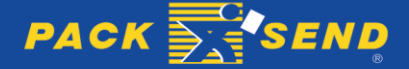

#### **Contact Us for Further Help**

Please contact us for further help or support relating to the PACK & SEND PowerSender portal at: Email: [powersender@packsend.com.au](mailto:powersender@packsend.com.au) Tel: + 61 (0) 2 9822 5622

**Version** This edition: December 2017, Version 1.00

#### **Copyright**

Copyright © 2017 Pack & Send Holdings Pty Ltd No part of this material may be reproduced in any forms or any means, electronic or mechanical, including photocopying, without the prior written permission from Pack and Send Systems Pty Ltd.

#### **Pack & Send Holdings Pty Ltd**

Unit 3C, MFive Industry Park, 1 Moorebank Avenue, MOOREBANK NSW 2170 Tel: + 61 (0) 2 9822 5622 Fax: + 61 (0) 2 9822 5677 [www.packsend.com.a](http://www.packsend.com/)u

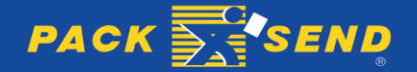

# INTRODUCTION

### **Batch Shipping in Online Self Service**

Batch Shipping provides a more efficient process when sending multiple items on the same day. It includes features such as:

- Streamline your parcel shipping process by entering multiple shipments in one batch
- Automated Service selection saves time in creating shipments
- Consolidated document and label printing.
- Make a single payment for multiple shipments

PACK & SEND is committed to be a vital link to synchronise the exchange of products between buyers and sellers.

We continuously listen to our customers and based on their needs, invest in the development of innovative online shipping tools to make it easier for them to sell online and deliver parcels. Customers that send multiple shipments each day, can apply for free access to use our Batch Shipping tool when registered and logged in as a PowerSender.

The benefits of the system include being able to save significant processing time, enabling you to send your customer shipments faster and with less hassle. This User Guide is intended to give detailed assistance to our customers – so you can get the most out of this system and efficiently sell more goods online, in less time.

Should you require further help or support with using the Batch Shipping tool, please contact us at [powersender@packsend.com.au](mailto:powersender@packsend.com.au) or phone the PowerSender support team at +61 (02) 9822 5622.

We also welcome feedback or suggestions to further updates to PowerSender that will help you sell more product online.

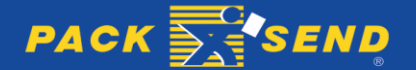

# GETTING STARTED

#### **1. Signing up and Logging in as a Power Sender**

1.1 To sign up or login as a Power Sender, the first step is to click the 'Login' icon at the top of our packsend.com.au home page.

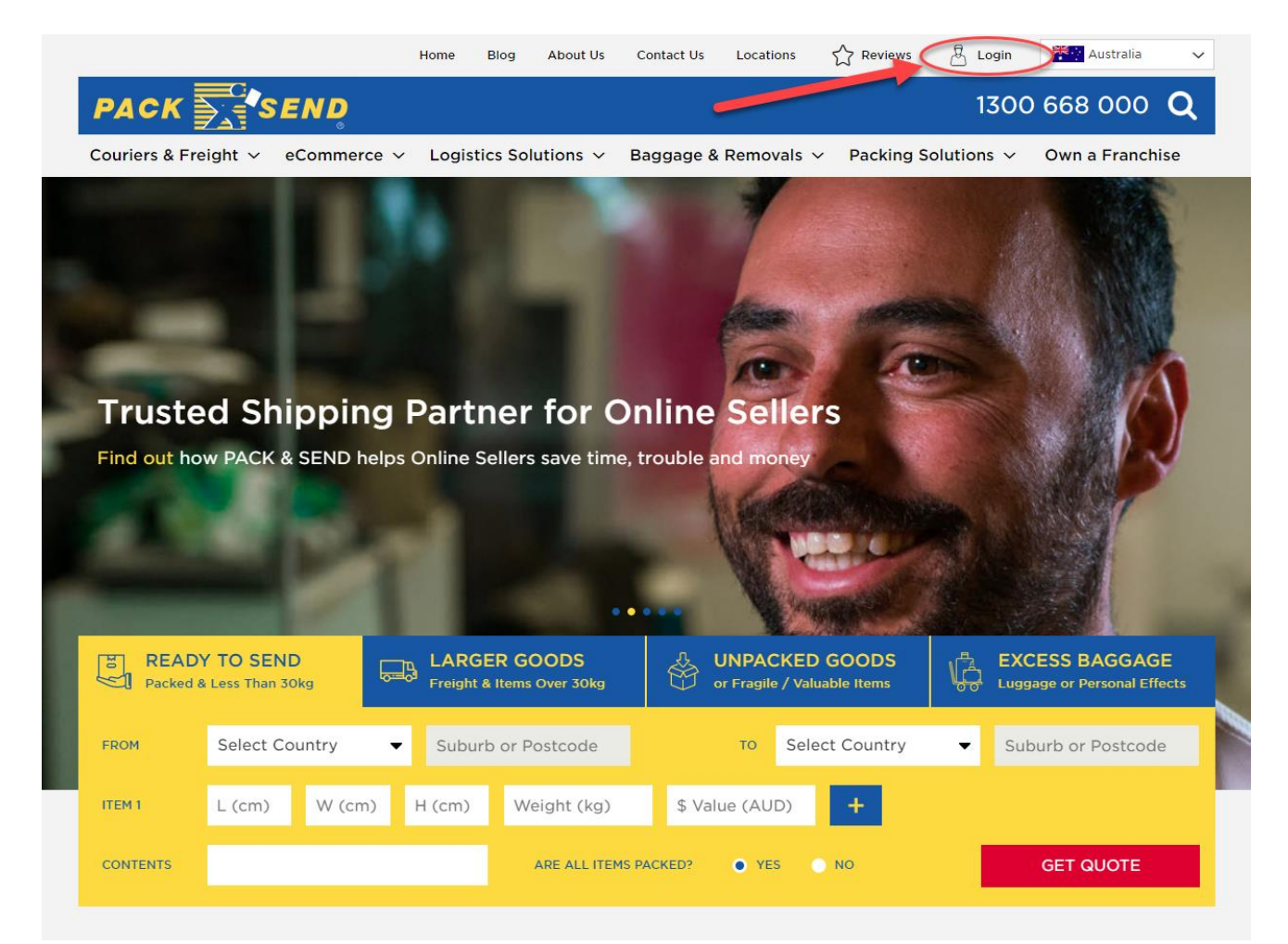

1.2 You will then be taken to the following page, which is used for either signing in as a Power Sender if you already have an account or registering a new account if you don't.

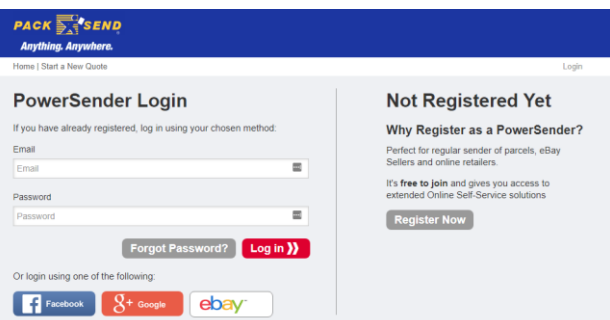

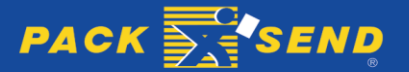

**Register Now** 1.3 If you don't have a Power Sender account and need to register a new account, click the button to begin registering an account.

1.4 If you already have a Power Sender account and would like to log in using your account, enter your account's email and password in the fields provided and then click the  $\Box$  button.

1.5 When registering for a new Power Sender account you will be taken to the below page, where you can complete your registration by either filling in the required fields (name, email, phone number etc.) and clicking the **Register >>** button or alternatively you can register by using your Facebook, Google +, or eBay account by clicking on the appropriate platform's logo.

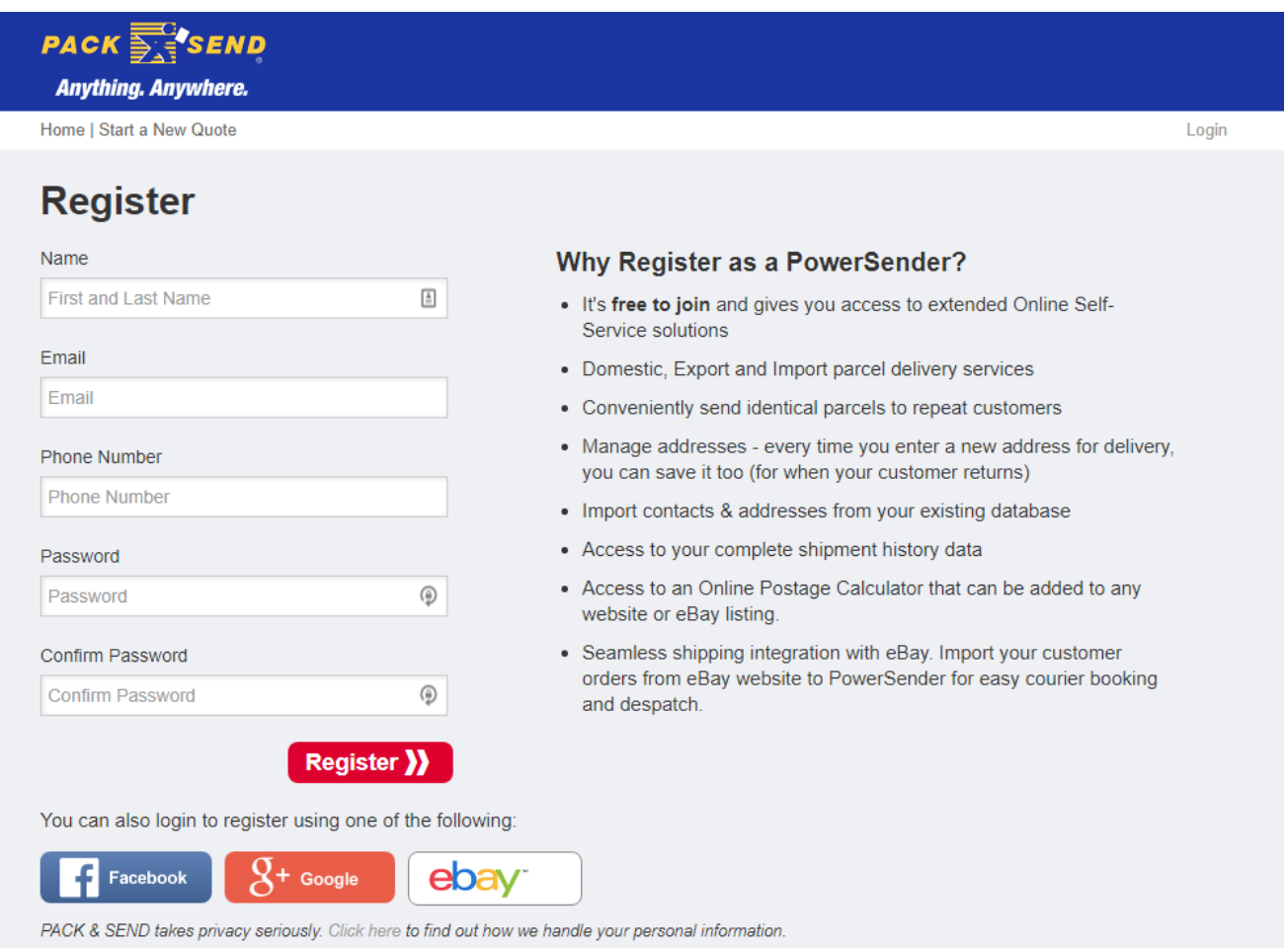

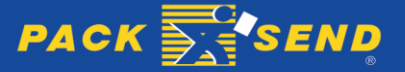

1.6 Once logged in to Power Sender, before you begin creating batch shipments, you will need to ensure an address has been entered in the 'My Account' section of Power Sender. This can be accessed by clicking the 'My Account' button which is located towards the top right of the window.

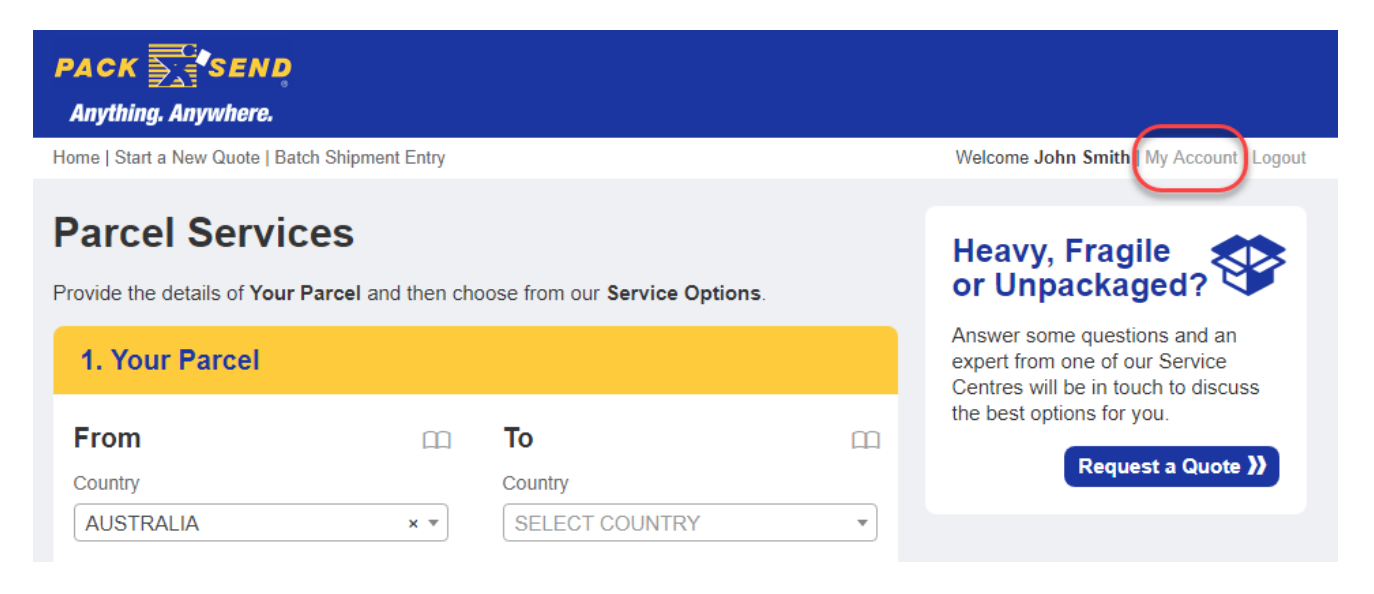

1.7 Once in 'My Account', contact information and address details can be added or modified by clicking the button. Your preferred Service Centre for drop offs can also be changed from this screen.

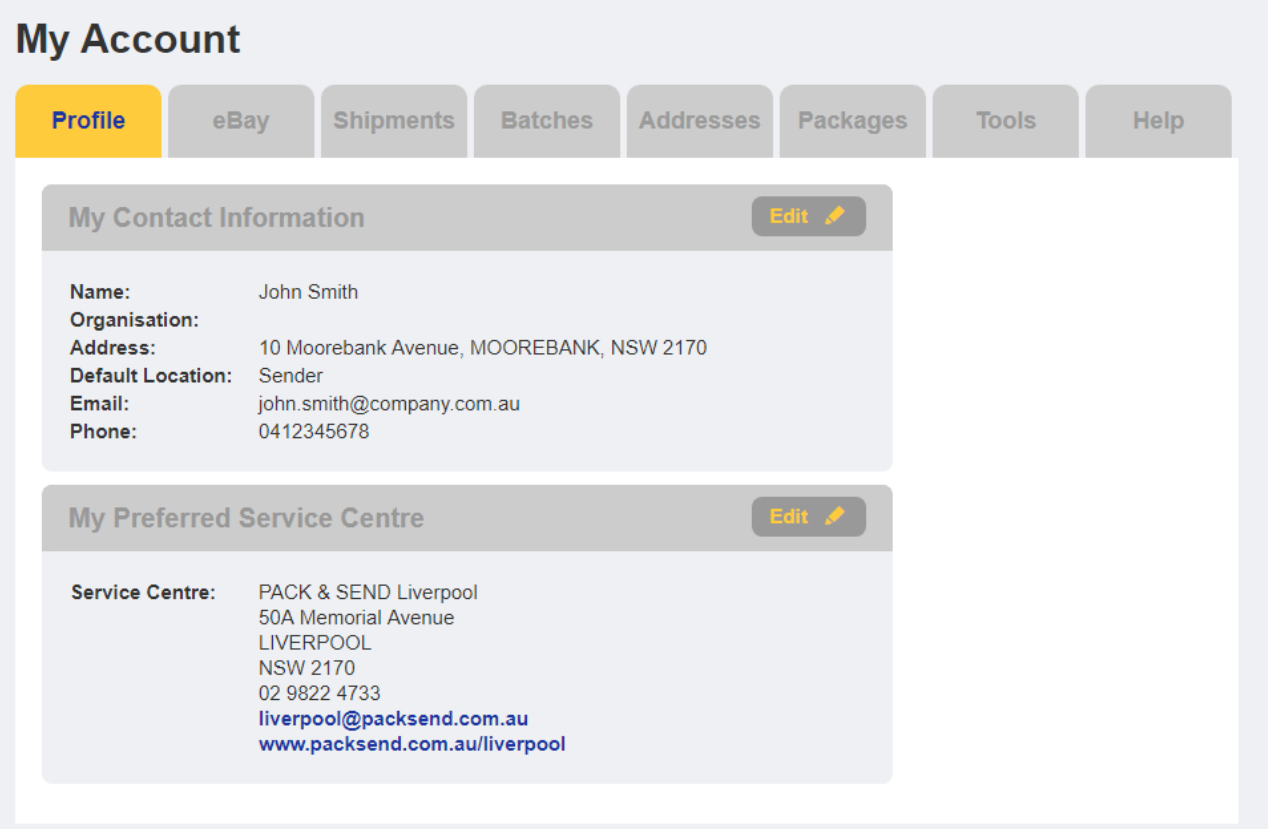

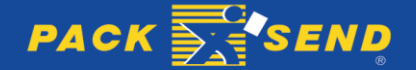

1.8 Optionally, you can also enter addresses and package template details into Power Sender through the 'Addresses' and 'Packages' section of the 'My Account' screen.

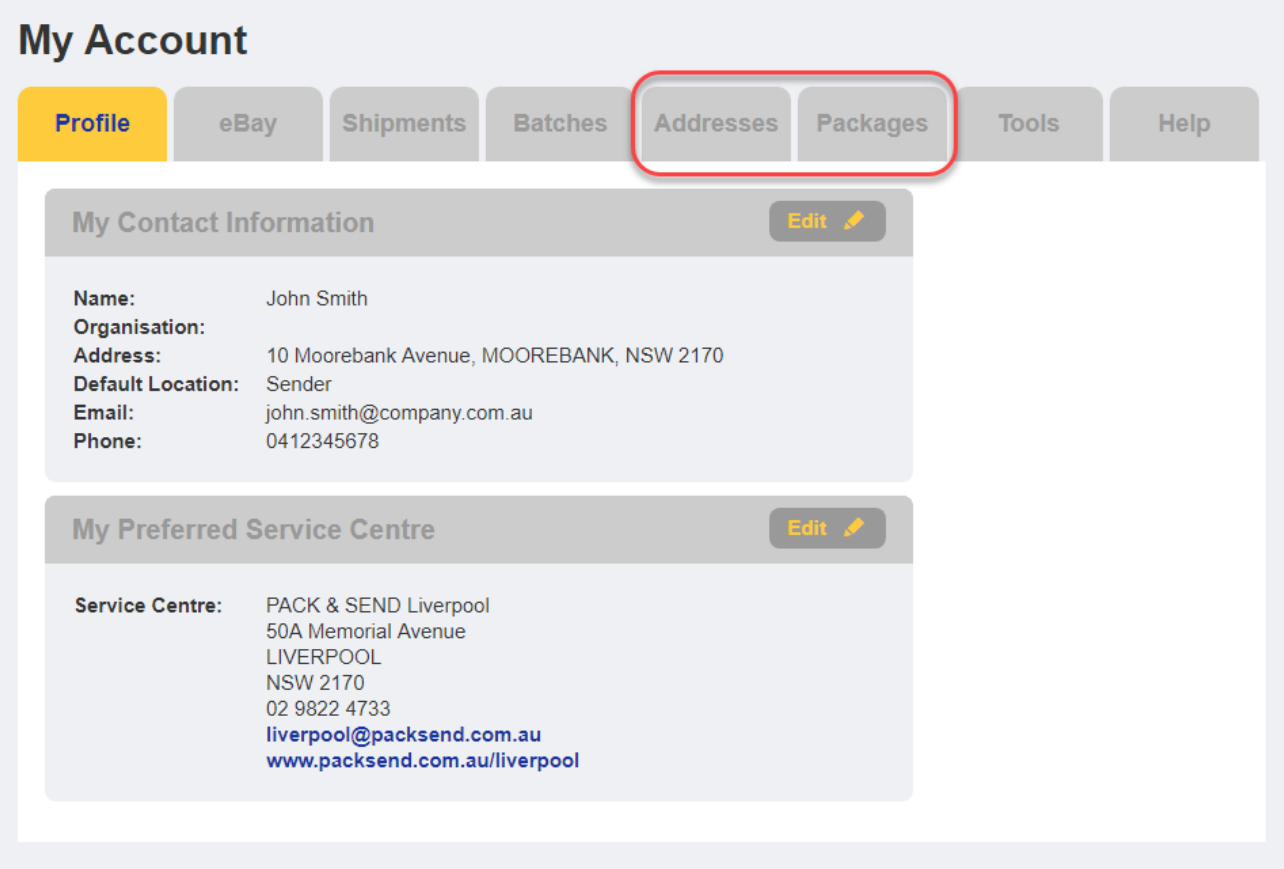

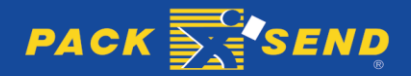

#### **2. Starting a New Batch Shipment**

2.1 Click on 'Batch Shipment Entry' button at the top of the screen, next to the 'Start a New Quote' button. If the 'Batch Shipment Entry' button does not appear on your screen, please contact us on 02 9822 5622 to arrange for it to be enabled on your account.

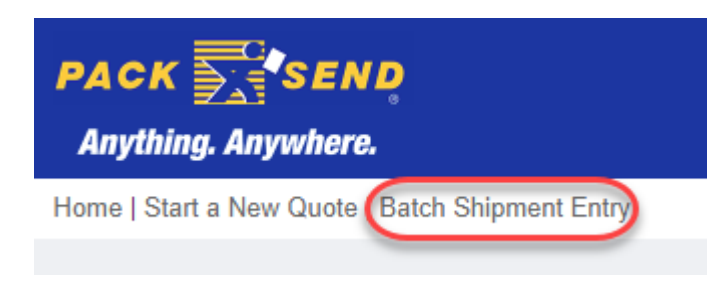

#### 2.2 The 'Batch Shipment Entry' screen will open.

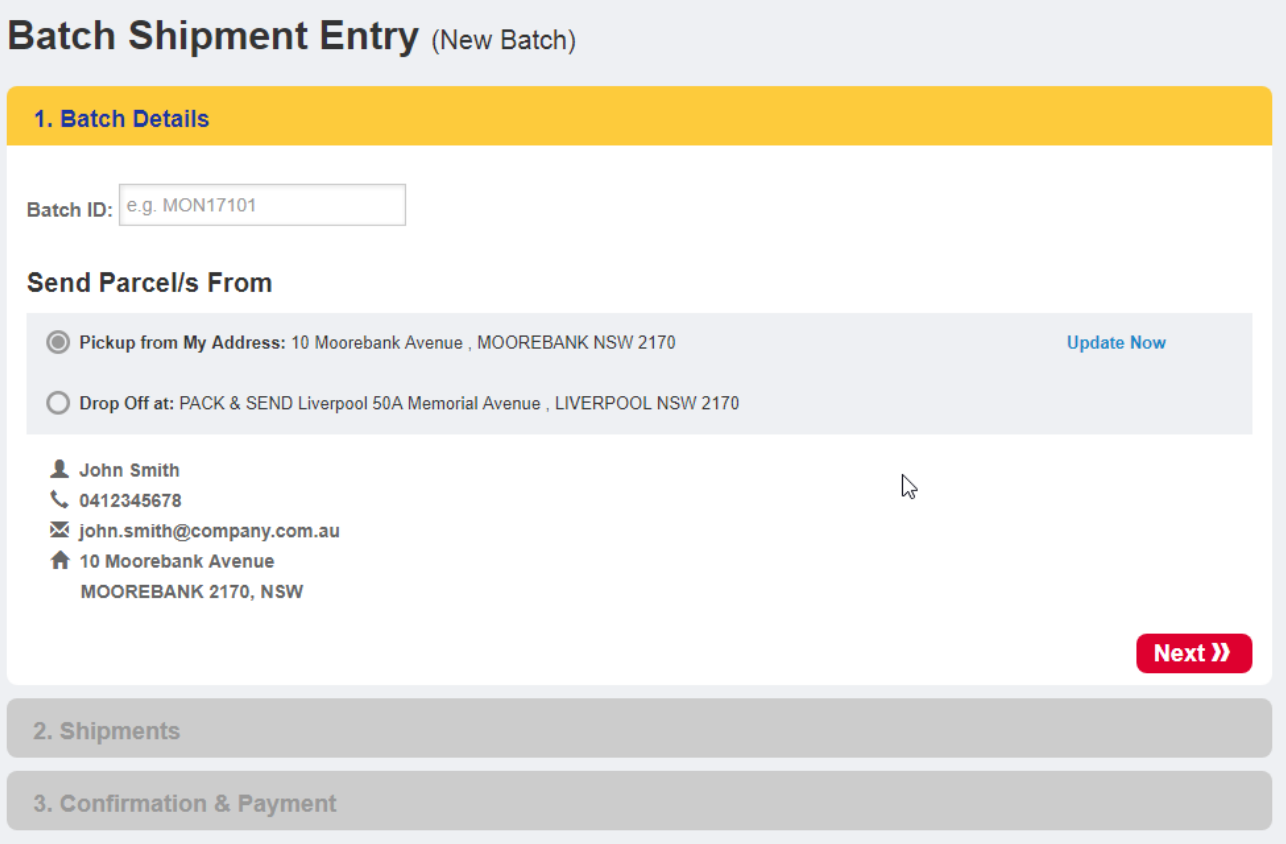

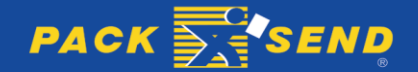

#### **3. Batch Details**

3.1 From here you can enter an optional 'Batch ID' to help identify your batch in future. If nothing is entered a default Batch ID consisting of the date and time the batch was created will be used.

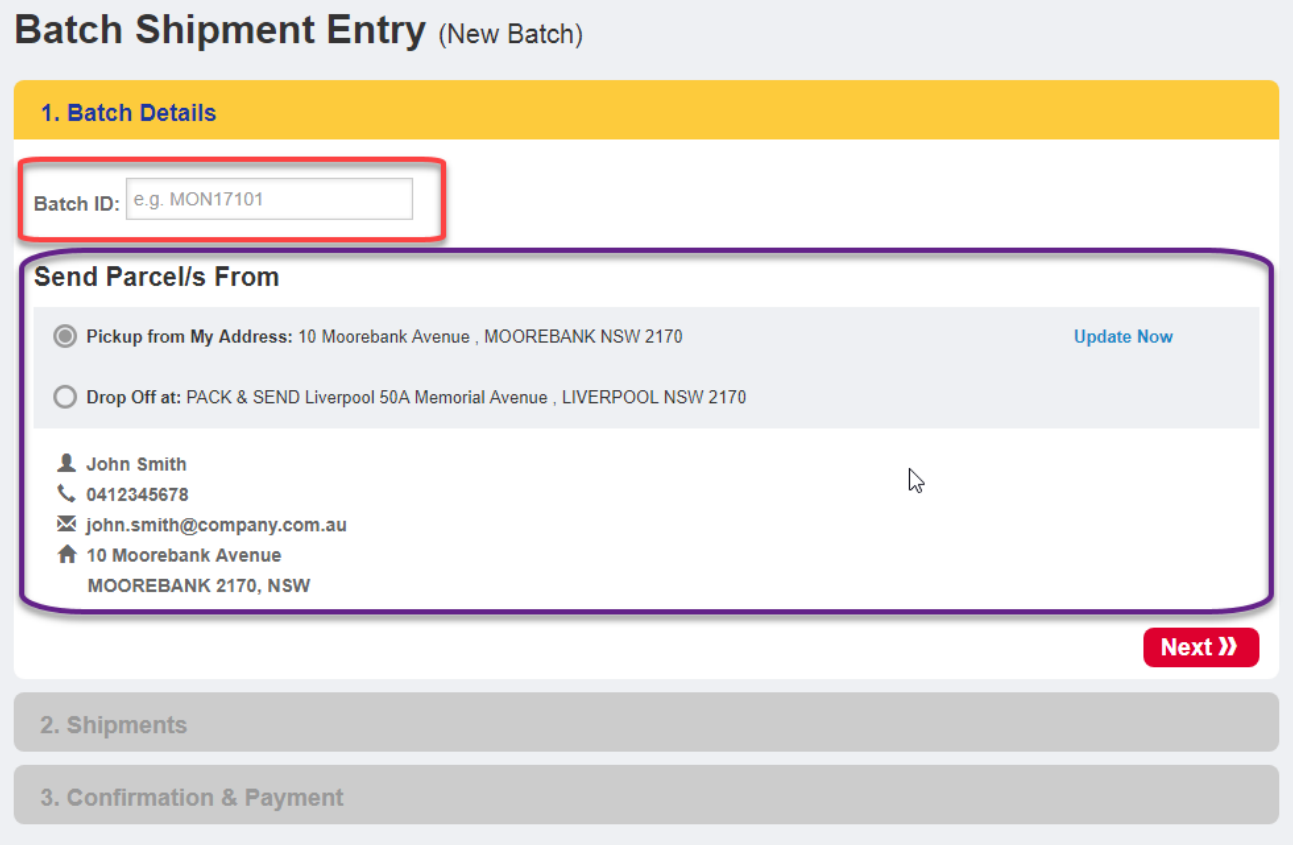

3.2 You can also select whether you want to send the batch shipments from your address or whether you would prefer to drop them into a PACK & SEND service centre. If either your address or preferred service centre does not appear, they can be added through the 'Profile' settings in 'My Account'.

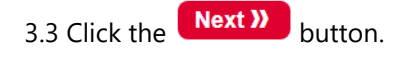

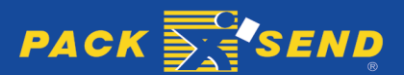

## **4. Shipments**

4.1 You will now be able to add shipments to your batch by clicking the  $\boxed{\text{Add Shipment }+}$  button.

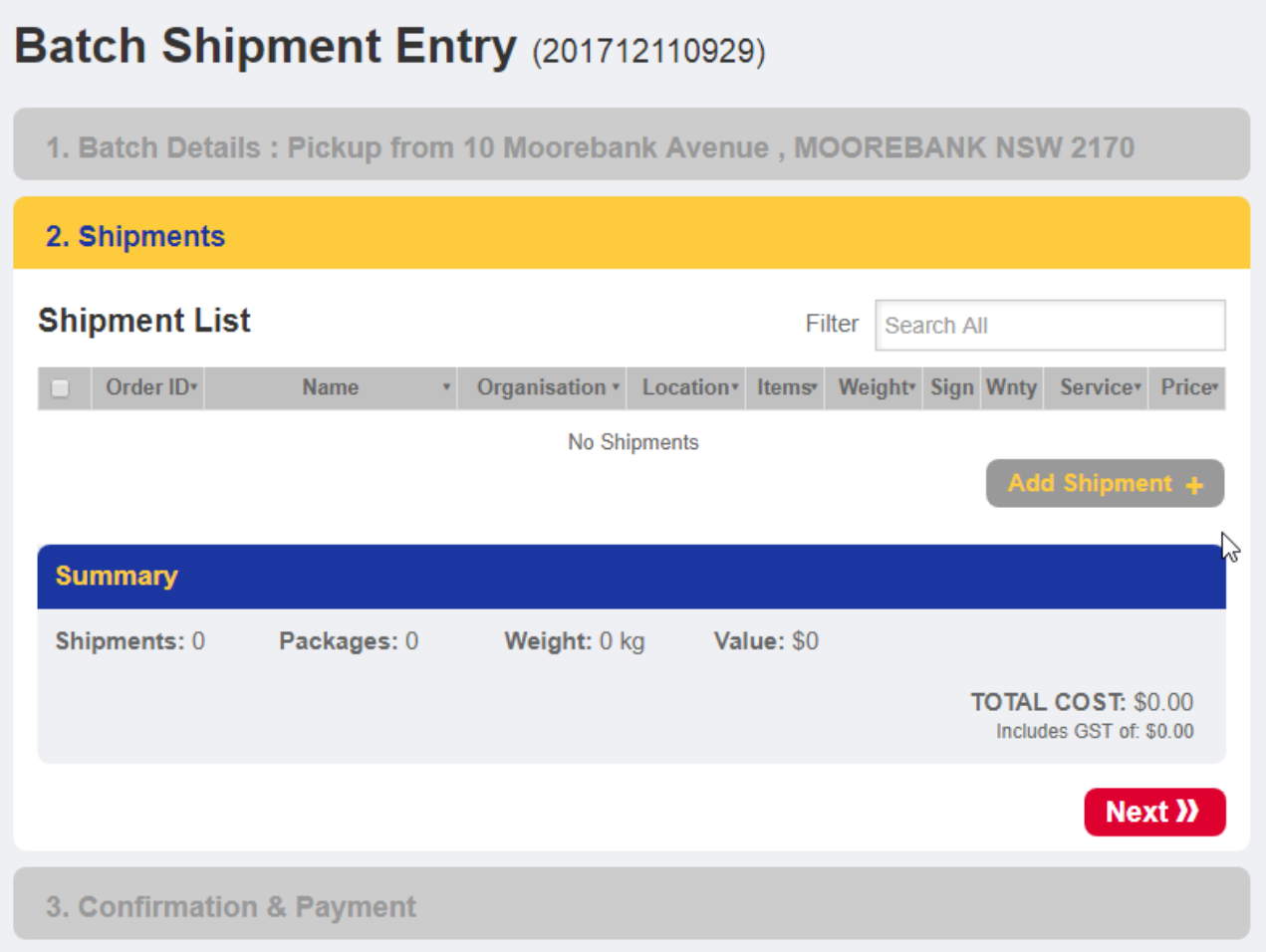

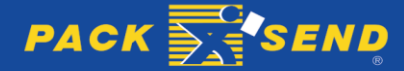

4.2 You will then see an 'Add Shipment' screen appear where you can enter the relevant information for the current shipment.

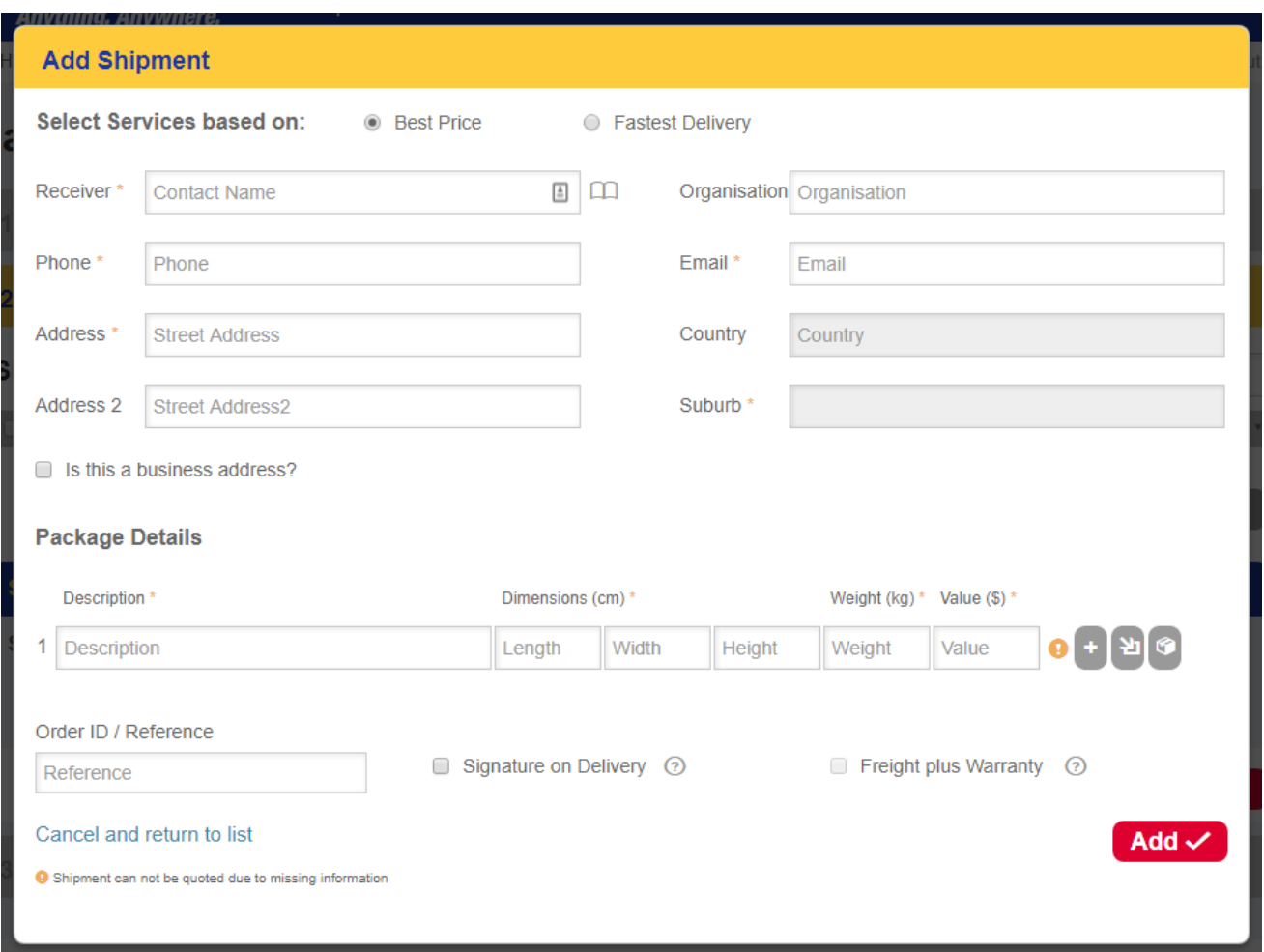

Fields with an asterisk are mandatory. The fields are:

- 1. 'Select Services Based On:' Gives you the option to select the service with the best price or the service with the fastest delivery time.
- 2. 'Receiver' The contact name for the receiver. Clicking on the book icon next to this field will open your Power Sender account's address book and allow you to select a contact, which will automatically complete the address fields for the shipment.
- 3. 'Phone' The phone number for the receiver. Must be 10 digits without spaces.
- 4. 'Address' The street address of the receiver. Can be up to 35 characters long.
- 5. 'Address 2' The second line of the street address of the receiver. This field is optional and should be used to complete the receiver's street address whenever it does not fit in the first address field.
- 6. 'Organisation' The name of the organisation or business of the receiver. This field is optional.
- 7. 'Email' The email address of the receiver.
- 8. 'Country' The receiver's country. This is currently restricted to Australia.

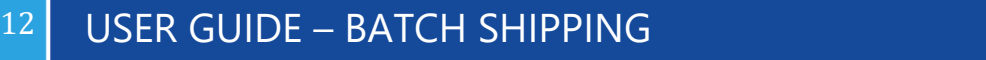

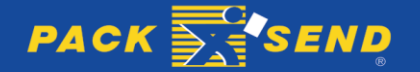

- 9. 'Suburb' The receiver's suburb. After entering at least 3 characters of the suburb or postcode a list of available suburbs will appear. The relevant suburb will then need to be selected from this list.
- 10. 'Is this a business address?' This checkbox should be ticked if the shipment is going to a business address. For residential shipments it should be left blank.
- 11. 'Description' A brief description of the contents of each package.
- 12. 'Dimensions' The length, width, and height of the package in cm.
- 13. 'Weight' The physical weight of the package in kg.
- 14. 'Value' The value of the contents of the package in Australian Dollars.
- 15. 'Order ID / Reference' An optional field to enter a reference for the shipment.
- 16. 'Signature on Delivery' This checkbox should be ticked if a signature is required on delivery. More information is available by clicking the '?' symbol next to this field.
- 17. 'Freight plus Warranty' This checkbox should be ticked if the Freight Plus Warranty service is required for this shipment. For shipments not requiring warranty this should be left blank. More information is available by clicking the '?' symbol next to this field.

4.3 When entering package details:

- 1. Clicking on the grey box button to the right of each package line will open a screen showing you your Power Sender account's saved packages and allow you to select a package, which will automatically complete the package details for that package.
- 2. Clicking on the grey '+' button will add a new blank line to enter a package, whereas the grey arrow button  $\mathbf{w}$  will add a copy of the existing package to your shipment.

4.4 Once all fields are complete and all information has been entered, clicking the  $\overline{\phantom{a} \bullet \hspace{0.4mm}}$  button will save the shipment in the batch.

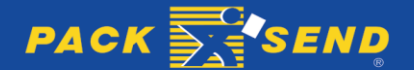

4.5 You should now see a spinning icon in the 'Service' column for the added shipment, which once loaded will show the service name and price of the selected service based on whether best price or fastest delivery time was selected. In the case that you would like to change the service selection criteria for a shipment selection you can either click on the Order ID for the shipment or double click anywhere on that shipments line to open the 'Update Shipment' window.

**Please Note: Editing a shipment will re-evaluate the available services and prices for that shipment.**

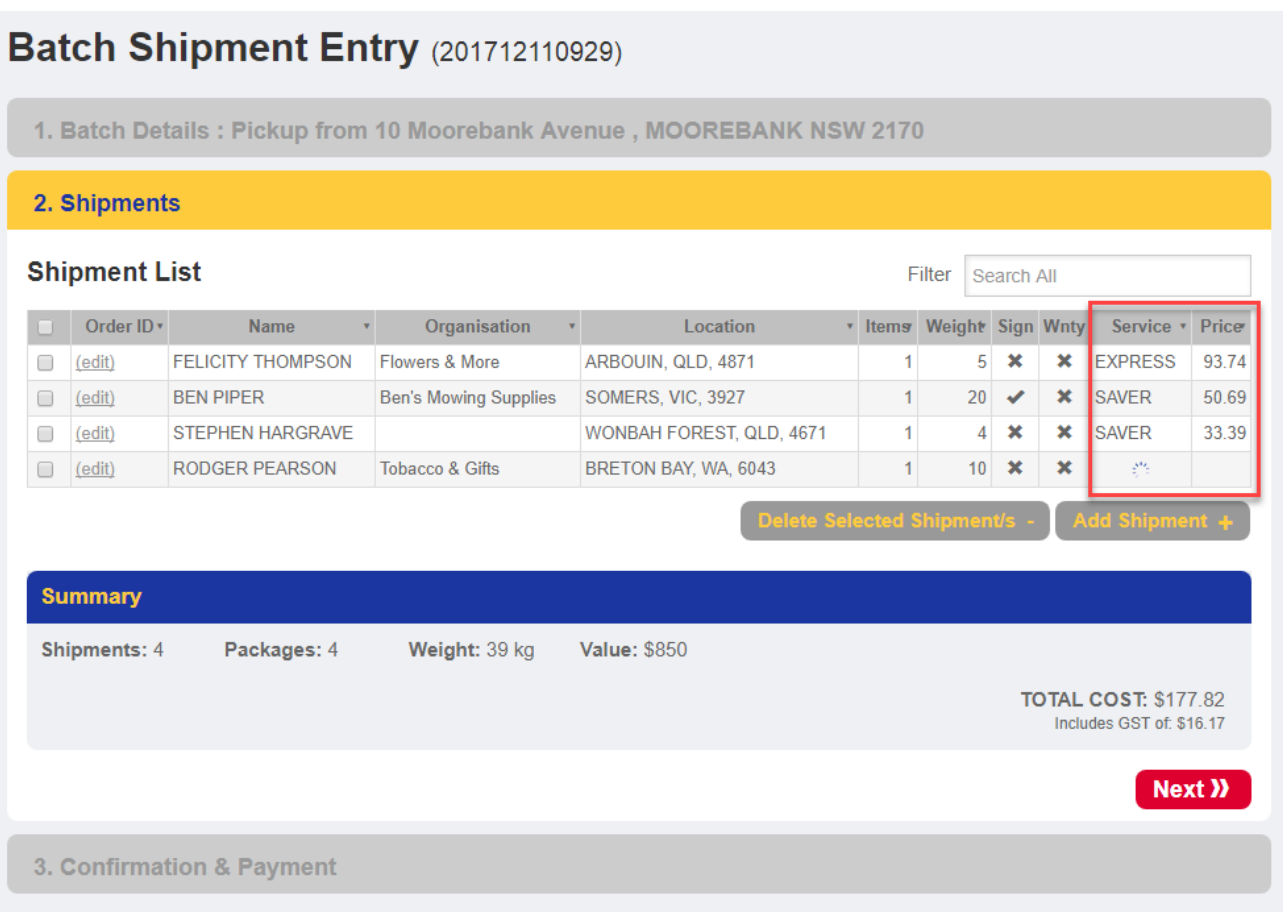

4.6 To delete one or more shipments, click on the checkboxes of the shipments to be deleted and then click the Delete Selected Shipment/s - button.

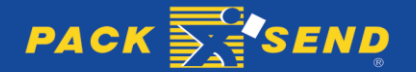

4.7 If any shipment has an issue – it will be shown in red as per the example below.

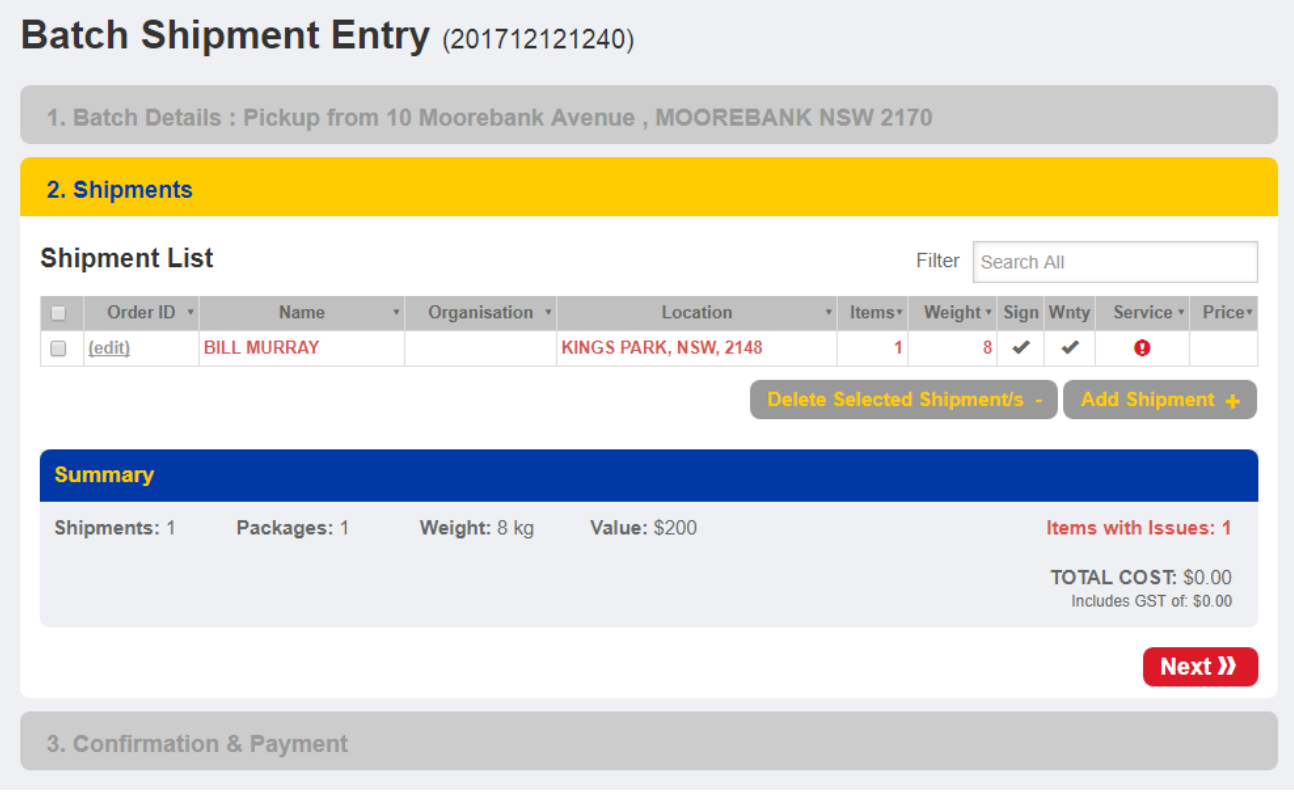

4.8 Once all shipments have been entered, click the **Next >>** button.

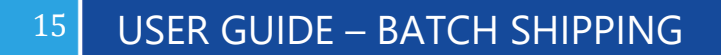

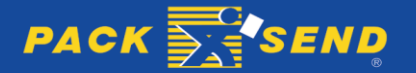

### **5. Confirmation & Payment**

5.1 Before payment can be made, you will be required to confirm that you agree to the Online Self-Service Terms & Conditions and any other conditions stated by clicking the checkbox in this window.

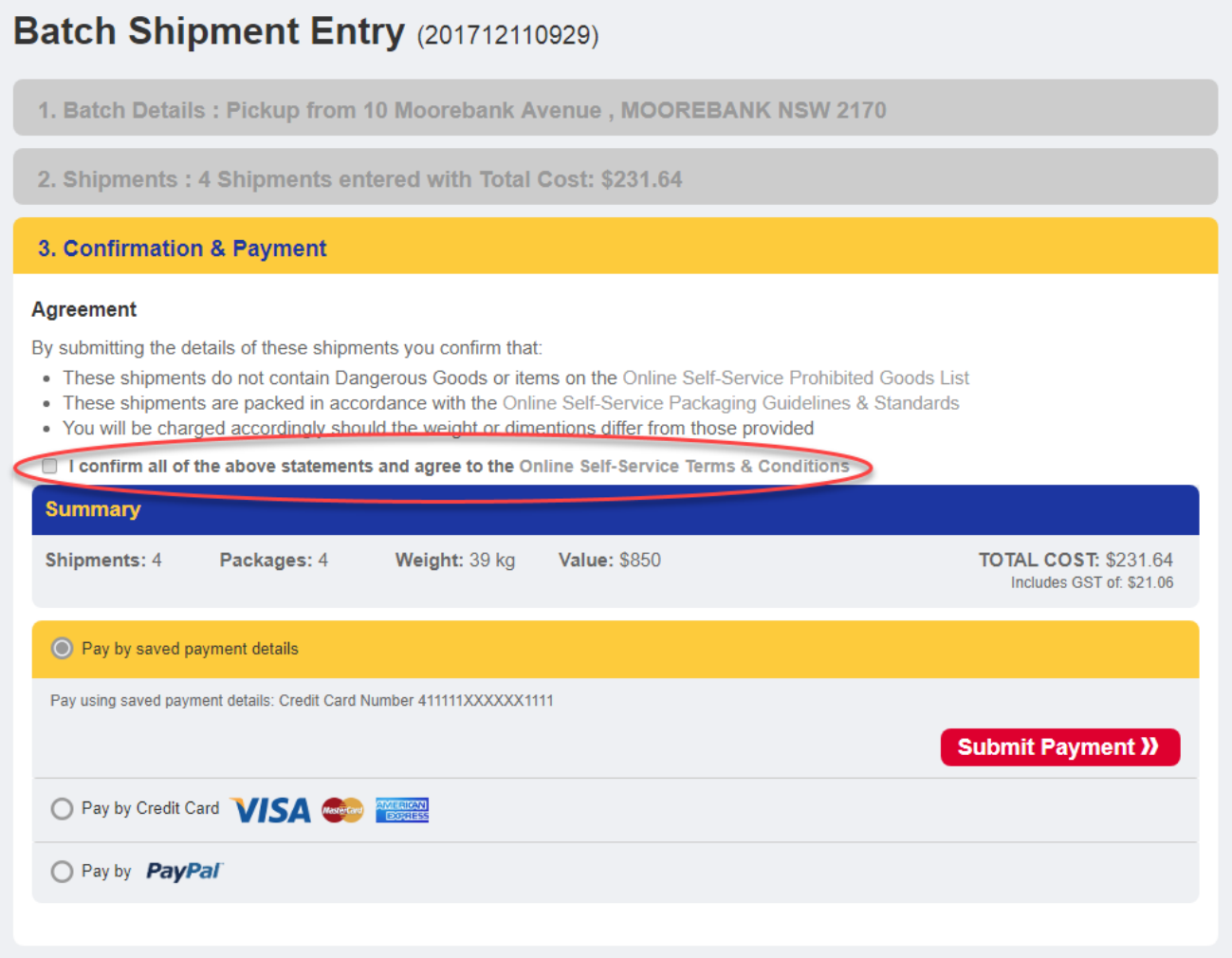

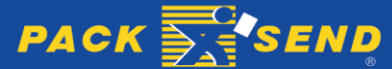

5.2 If you have existing payment details saved, they will appear as a payment option, otherwise you will have the option to pay by credit card or PayPal.

## Batch Shipment Entry (201712110929)

1. Batch Details: Pickup from 10 Moorebank Avenue, MOOREBANK NSW 2170

2. Shipments: 4 Shipments entered with Total Cost: \$231.64

#### 3. Confirmation & Payment

#### Agreement

By submitting the details of these shipments you confirm that:

- . These shipments do not contain Dangerous Goods or items on the Online Self-Service Prohibited Goods List
- These shipments are packed in accordance with the Online Self-Service Packaging Guidelines & Standards
- . You will be charged accordingly should the weight or dimentions differ from those provided

I confirm all of the above statements and agree to the Online Self-Service Terms & Conditions

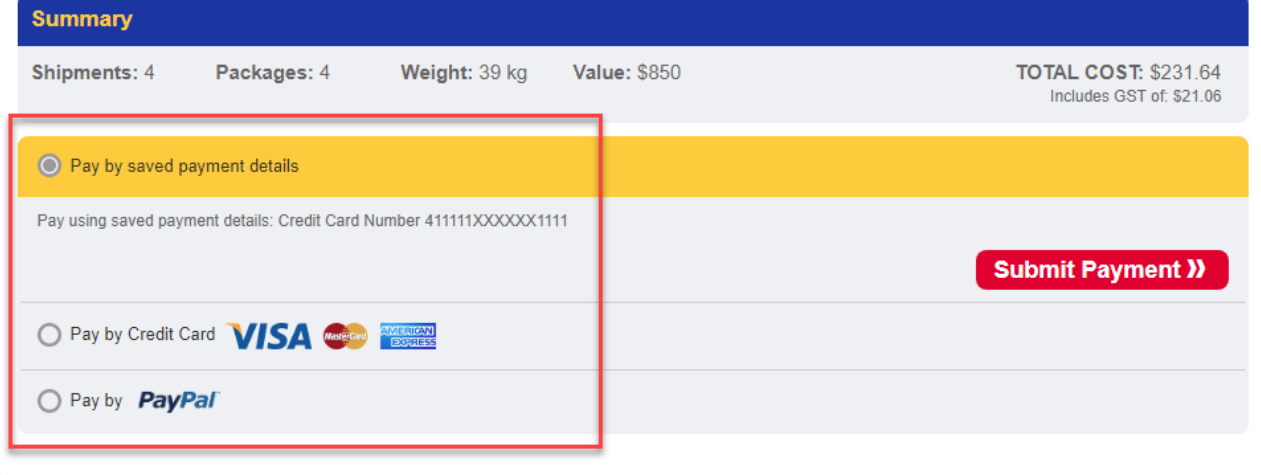

5.3 If Pay by Credit Card is selected, after entering your credit card details click **Submit Payment »** to continue.

5.4 If Pay by PayPal is selected, clicking the **Pay Now X** button will take you to PayPal's site for payment.

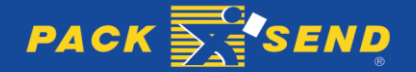

USER GUIDE – BATCH SHIPPING

#### **6. Printing Labels and Booking Pickups**

6.1 After payment has been made you will see a spinning icon in the 'Docs' column for each shipment until it has been consigned with its carrier. Once each shipment is consigned you will then see a reference number appear in the 'Reference' column and a  $\bigodot$  and an  $\bigodot$  appear in the 'Docs' column. To print any shipment's documentation individually you can click on the to print the Carrier Label, or the to print the Address Label.

#### **Batch Shipment (201712110929)**

Origin Details: Pickup from 10 Moorebank Avenue, MOOREBANK NSW 2170 **Shipments Shipment List** Filter Search All Carrier Label C Address Label A Order ID\* vice \* Price Reference \* Docs \* Name Organisation \* Location Items Weight Sign Wnty **Se FELICITY THOMPSON** Flowers & More ARBOUIN, QLD, 4871  $\overline{5}$ EXPRESS 93.74 TST005213904 C A  $\Box$ (view)  $\overline{1}$  $\pmb{\times}$ ×  $\Box$ (view) **BEN PIPER Ben's Mowing** SOMERS, VIC, 3927  $\overline{1}$  $20<sup>°</sup>$ V  $\pmb{\times}$ SAVER 50.69 Supplies STEPHEN HARGRAVE **WONBAH FOREST,** 33.39 TST005214125 CA  $\Box$ (view)  $\overline{1}$  $\overline{4}$  $\mathbf x$  $\overline{\mathbf{x}}$ SAVER **QLD** 4671 **RODGER PEARSON Tobacco & Gifts** BRETON BAY, WA, 6043  $10 \times$ 53.82  $\Box$  (view)  $\overline{1}$  $\mathbf x$ **SAVER** Y. **Summary Shipments: 4** Packages: 4 Weight: 39 kg **Value: \$850 TOTAL COST: \$231.64** Includes GST of: \$21.06 **Documentation and Labels Print Documents** Carrier Labels Address Labels Order by ◉ Order ID Carrier ○ Grid Sort **Generate Labels >> Tax Invoice >>> Book Pickup » Carrier Documents and Book Pickup** 

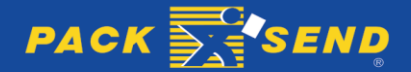

#### 18 USER GUIDE – BATCH SHIPPING

6.2 Printing the labels for every shipment in the batch can be done through the 'Documents and Labels' table below the 'Shipment List'.

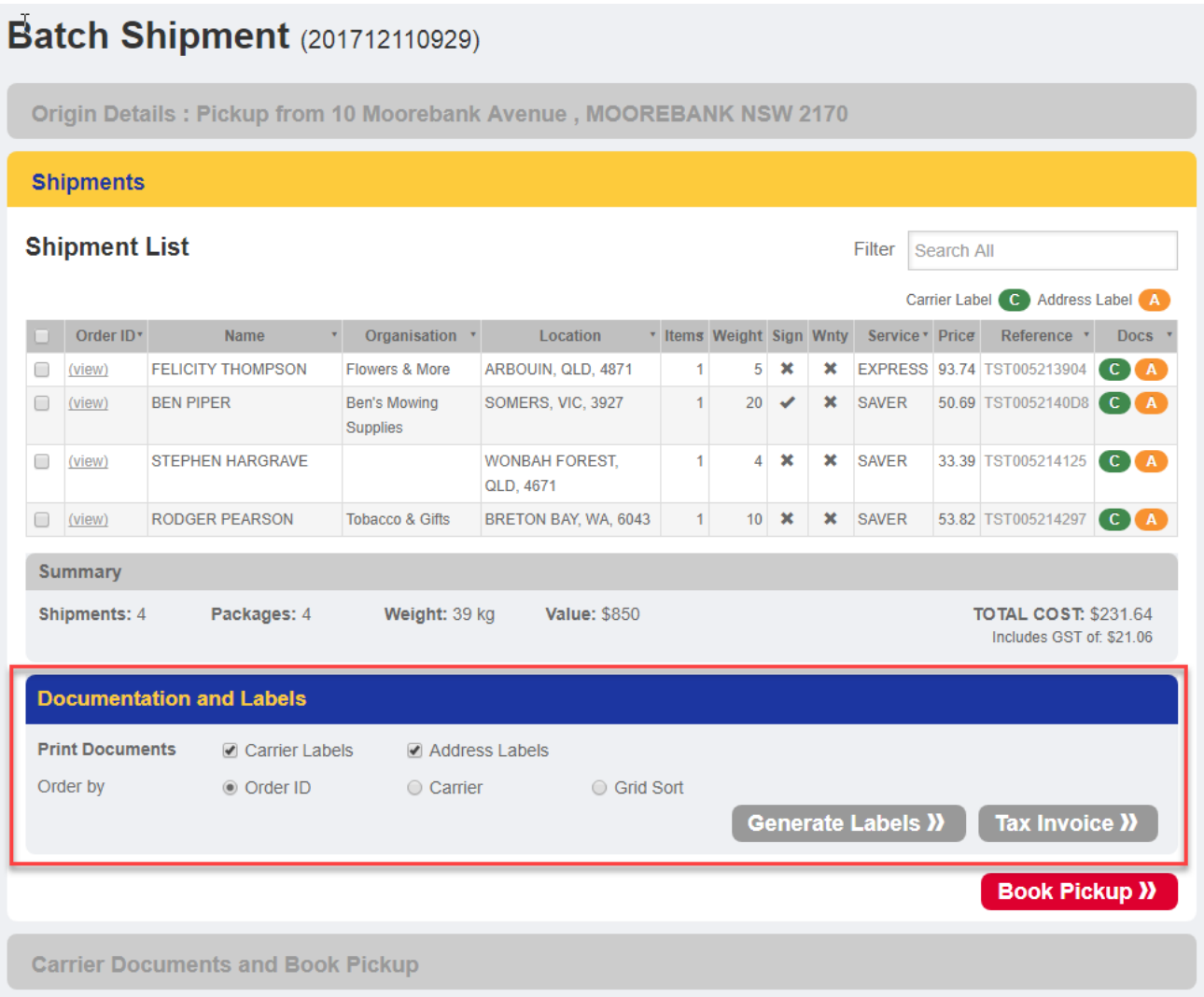

6.2.1 First click on the checkboxes to select to print either 'Carrier Labels' and/or 'Address Labels'.

6.2.2 Then click on the desired option button (circular check box) to order the labels by either the Order ID, Carrier, or Grid Sort (Grid sort is the order that the shipments are shown in the shipment list. Meaning you can click on the titles of each column in the Shipment List to sort by that column and the Grid Sort option will reflect this order in the printed documentation).

6.2.3 Finally click the **Generate Labels**  $\boldsymbol{v}$  button to download a pdf document of labels.

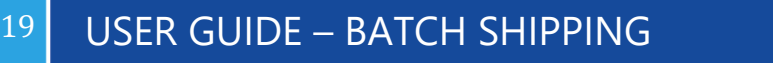

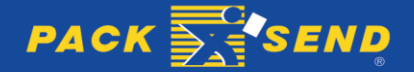

6.3 Downloading the tax invoice for the batch can be done by clicking the  $\begin{bmatrix} \text{Tax Invoice } \textbf{)} \end{bmatrix}$  button.

**Book Pickup »** 6.4 Depending on the option that you chose when creating your batch, you will either see a or **Store Drop Off >>** button under the 'Documentation and Labels' table. Clicking this button will take you to the 'Carrier Documents and Book Pickup' screen where you will see a table of the carriers that your shipments have been consigned on, and **Generate Manifest** buttons next to each carrier that will require a manifest (a manifest is the piece of documentation that gets handed over to the pickup driver when they collect your shipment/s).

**Please Note: It is important for you to keep all packages for each carrier separate to those for other carriers to avoid a shipment being picked up by the wrong carrier.**

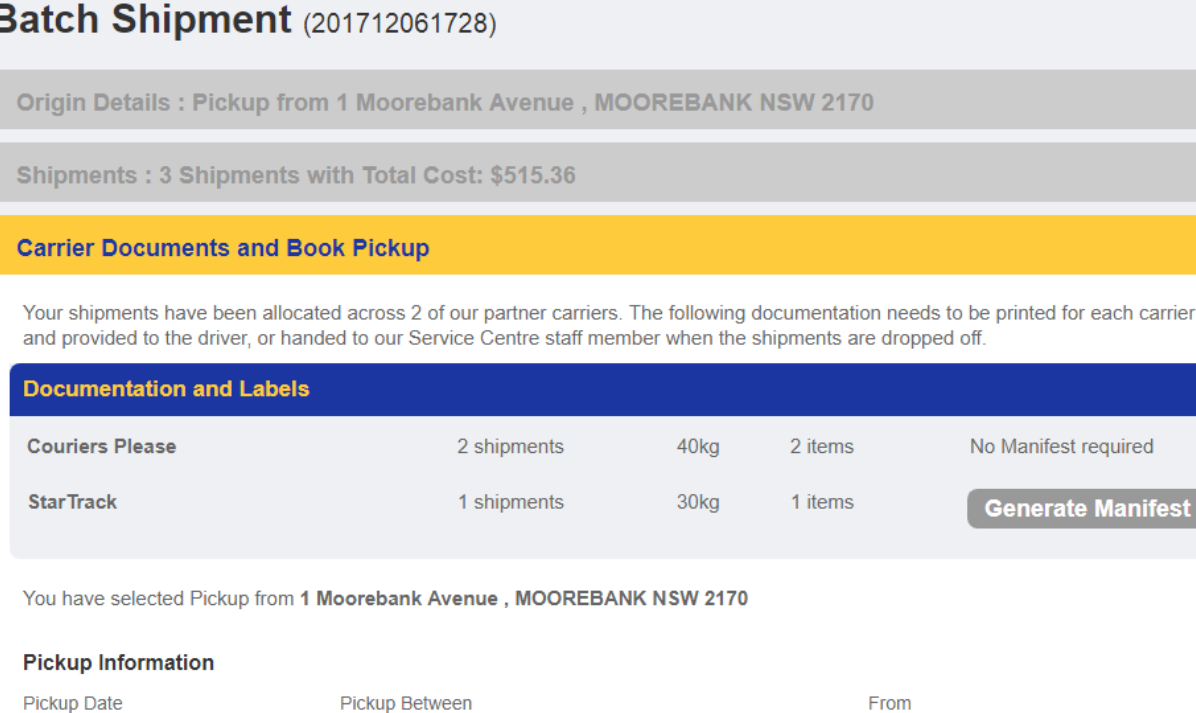

and

 $\boldsymbol{\mathrm{v}}$ 

05:00pm

 $\overline{\mathbf{v}}$ 

e.g. front door or reception

09:00am

6.4.1 For pickups, you will need to select a pickup date and pickup times from the drop down boxes provided. An instruction for the pickup location e.g. 'front door', is also required. Once this information has been entered click the **Book Pickup**  $\mathbf{D}$  button to complete the booking. button to complete the booking.

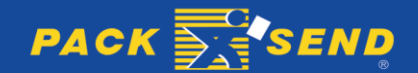

anifest

**Book Pickup »** 

20 USER GUIDE – BATCH SHIPPING

Tuesday, December 12, 2017 ▼

6.4.2 For drop offs, the selected PACK & SEND Service Centre that will be expecting your packages will appear at the bottom of the page.

6.5 After printing manifests and booking any required pickups, clicking the **View Batches** button will take you to a list of all your batches in the 'My Account' section of your Power Sender account.

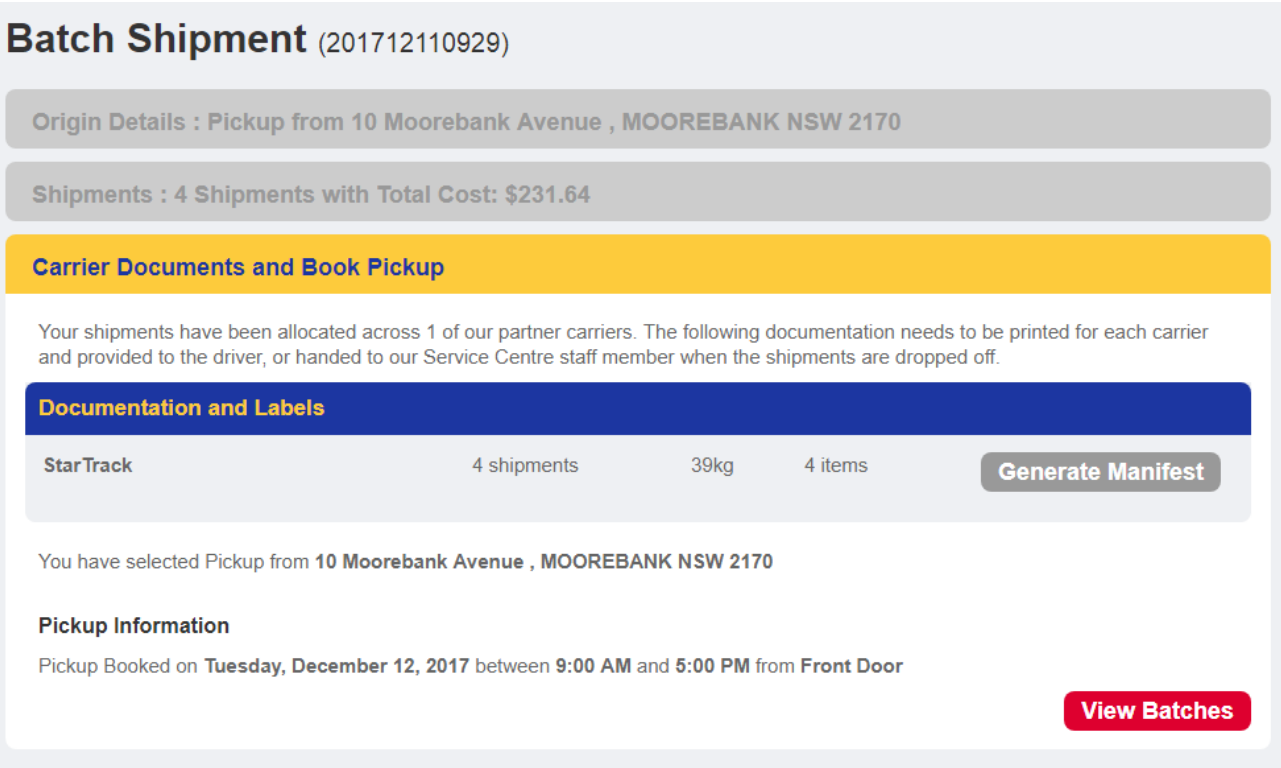

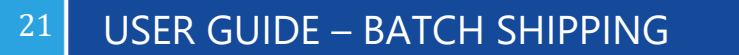

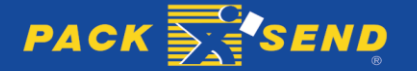

6.5.1 From here you can view each batch by clicking on the Batch ID, or download its tax invoice by clicking on the Download button in the Tax Invoice Column. Any batches that have no yet been paid for can also be edited by clicking on the Batch ID.

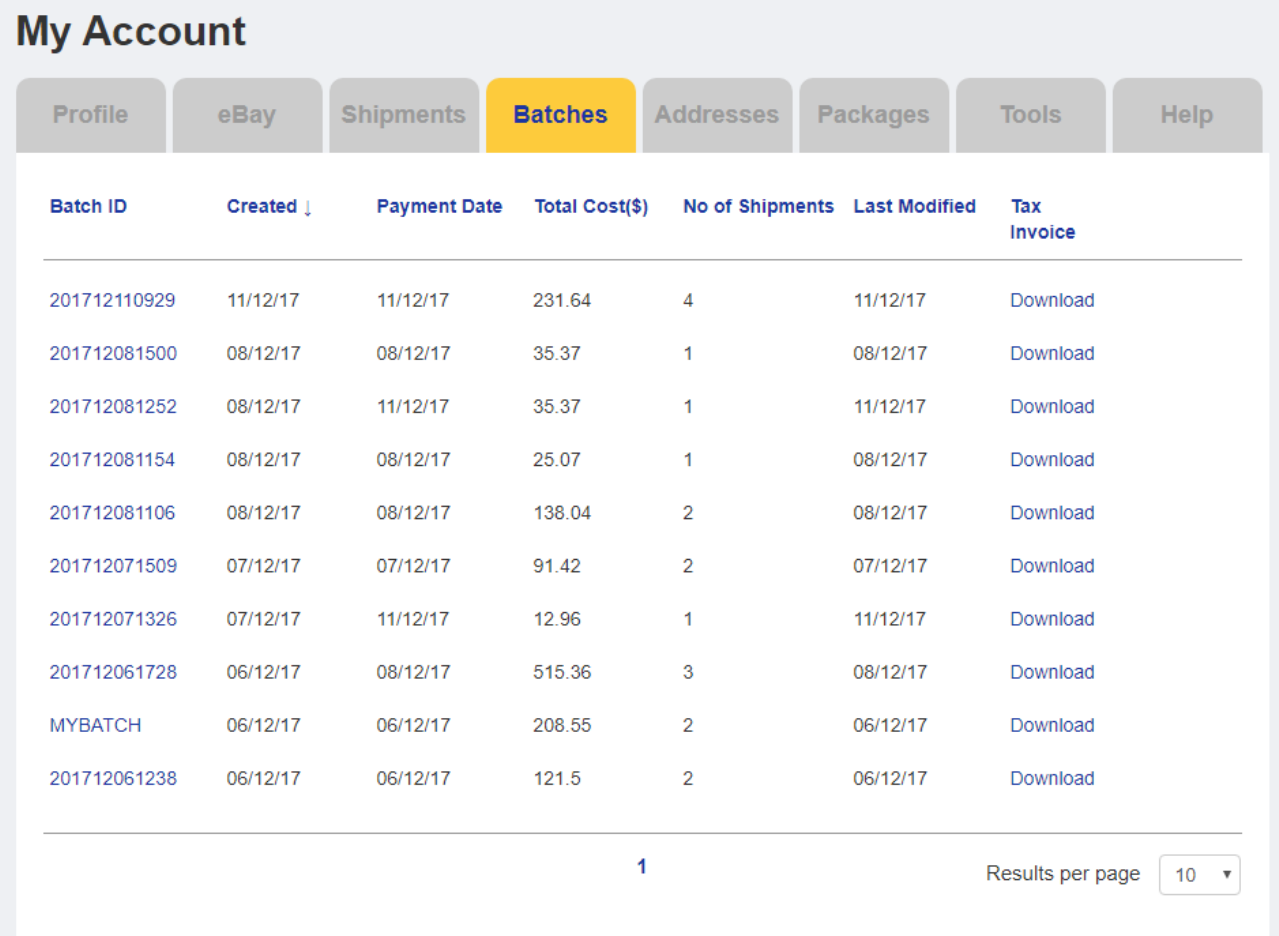

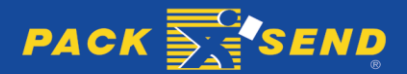

# 22 USER GUIDE – BATCH SHIPPING

#### **7. Tracking Your Shipments**

7.1 Tracking your shipments can either be done through the PACK & SEND Home Page or through Power Sender.

7.2.1 To track through the PACK & SEND Home Page you will need to hover your mouse over 'Couriers and Freight' as shown in the image below, and then select 'Track & Trace'.

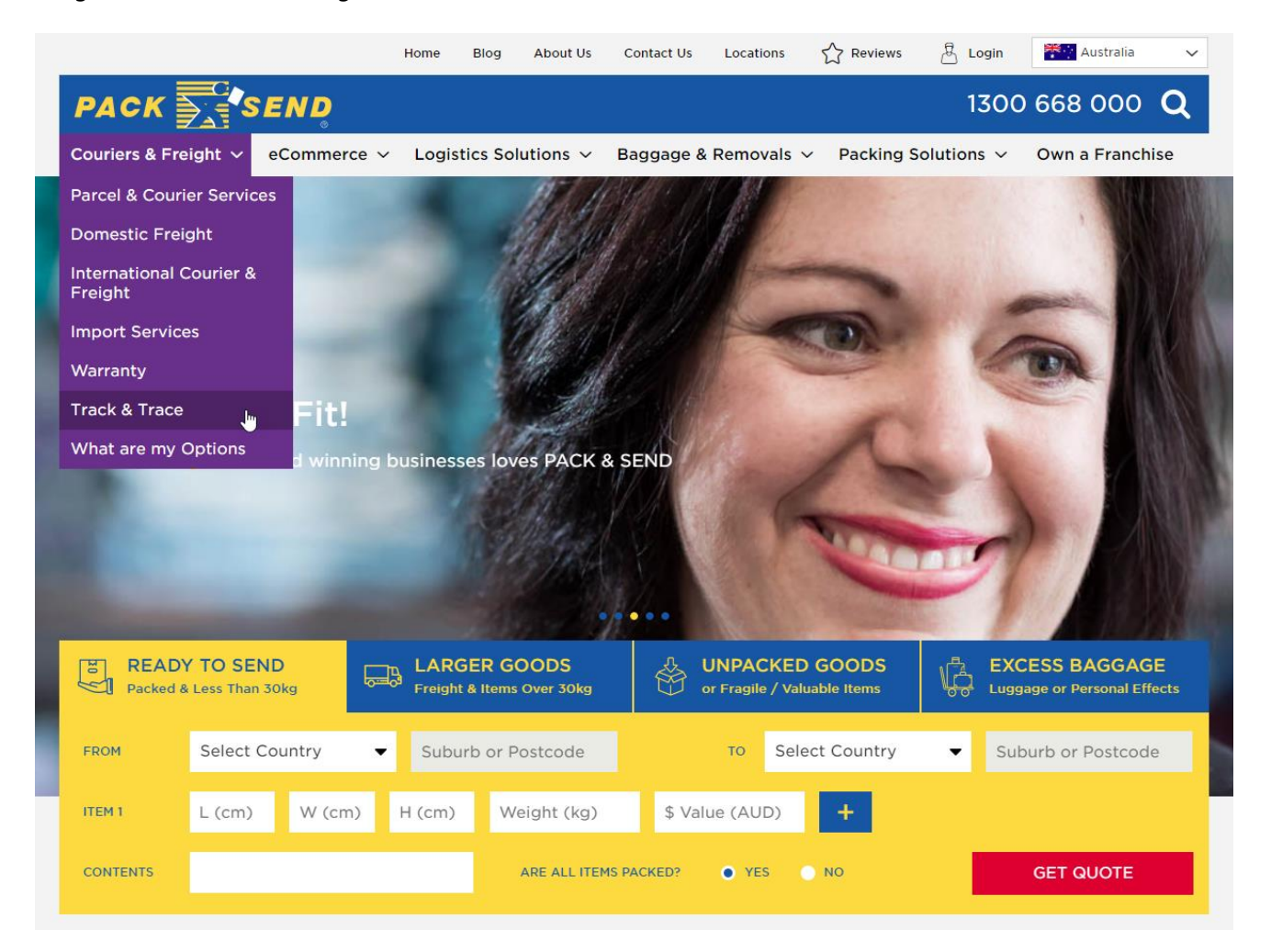

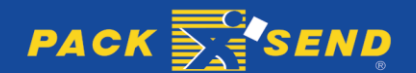

#### 23 USER GUIDE – BATCH SHIPPING

7.2.2 You will then be taken to the 'Track & Trace' page. After scrolling to the bottom of this page you will find a field to enter a tracking number. After entering your tracking number click 'Submit' to track your shipment.

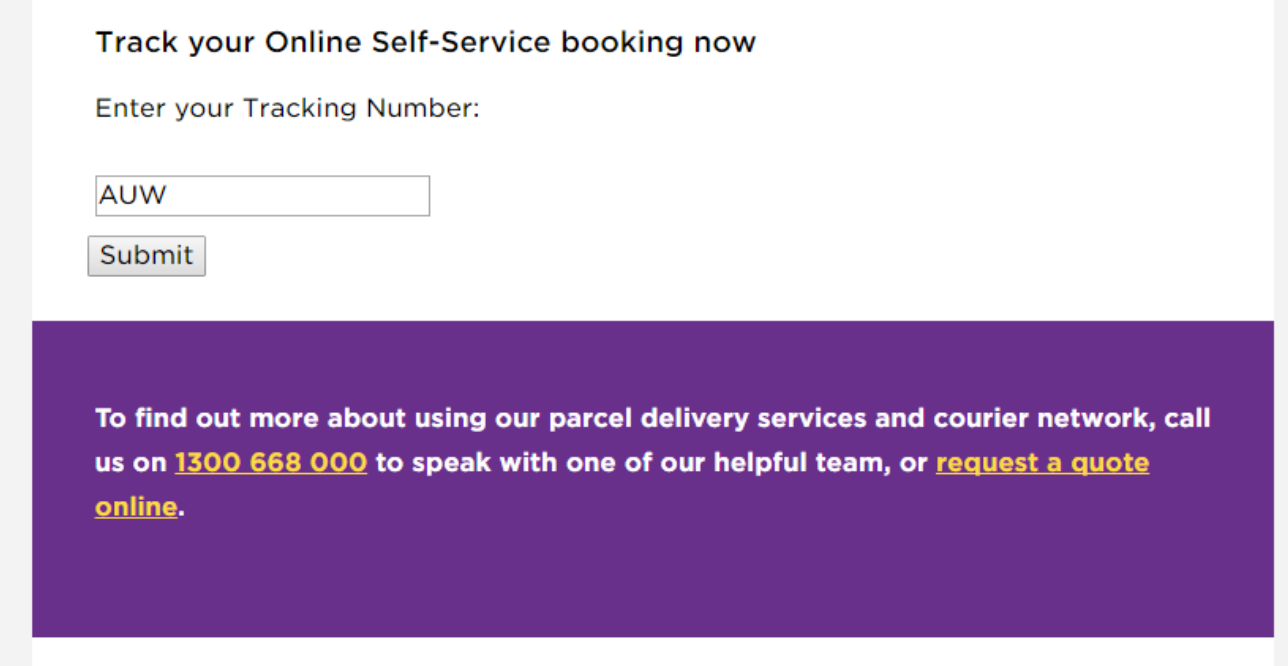

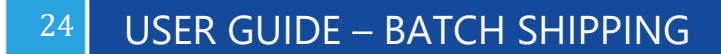

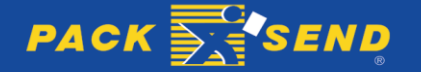

7.3.1 Tracking your shipments from within Power Sender can be done through either the shipments or batches sections in the 'My Account' page.

7.3.2 To track through the shipments screen click on the button of the desired shipment and then the button.

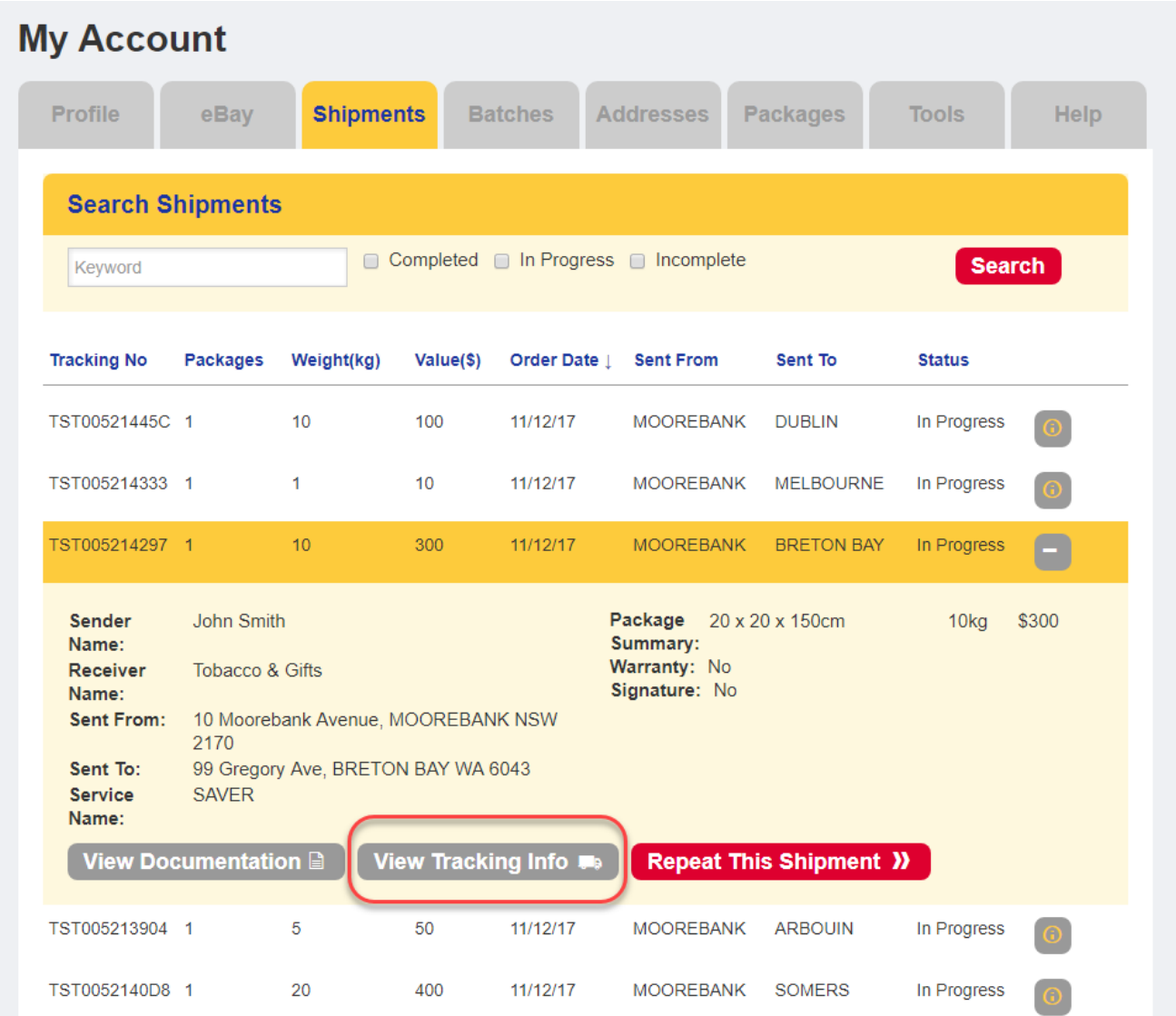

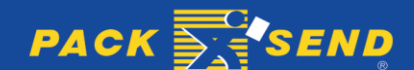

7.3.3 To track through the batches screen click on the tracking number of the desired shipment in the 'Reference' column of the 'Shipment List'

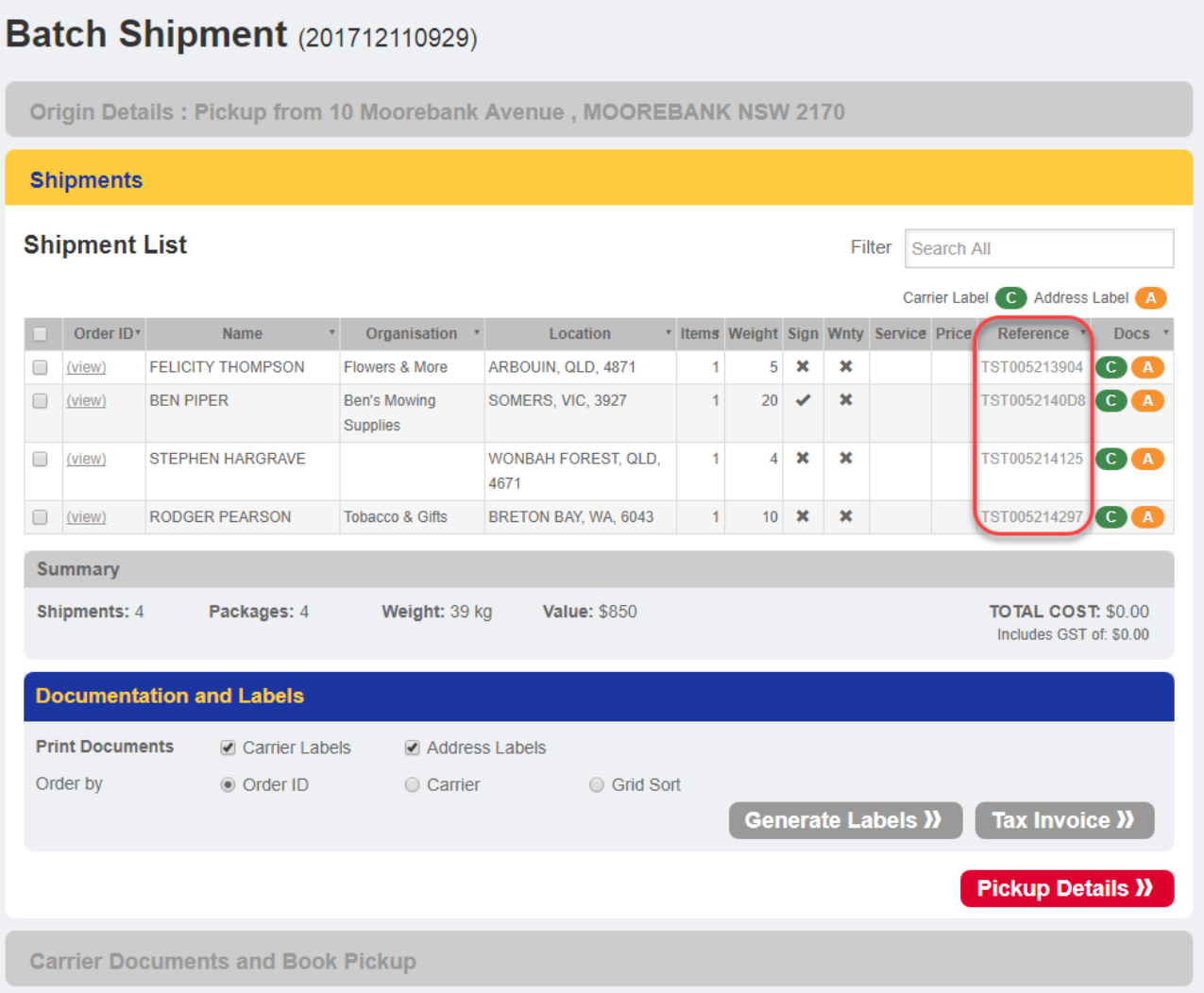

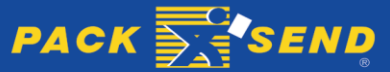